# **SUNSHINE PRIMARY CLUB**

# **Classroom Teacher Subscription**

# **Quick Start Guide 3**

## **View Student Work**

1. Load a class, select a student and click the View Work button.

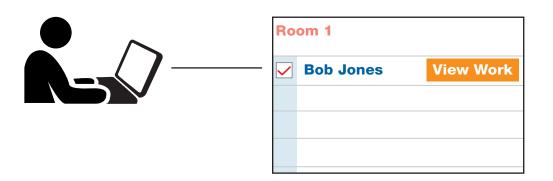

2. All currently assigned work is displayed as well as the student's work history.

| Title     | Reading Time | Activities      | Recording      |
|-----------|--------------|-----------------|----------------|
| The Whale | 5 min        | Alphabet - 67%  | Accuracy - 67% |
|           |              | View Details    | Listen         |
|           |              | Word - 100%     |                |
|           |              | View Details    |                |
|           |              | Thinking - 100% |                |
|           |              | View Details    |                |
|           |              |                 |                |
|           |              |                 |                |

Read the following steps to learn more...

#### **Accessing Student Results**

Log in as teacher and load the class.

- 1. Tick the box beside the student and click the View Work button.
- 2. All currently assigned work will be displayed along with the date they were assigned.
- 3. Completed activities have **View Details** buttons that are a darker colour and display **percentage**. The buttons are clickable to view the results in more detail.

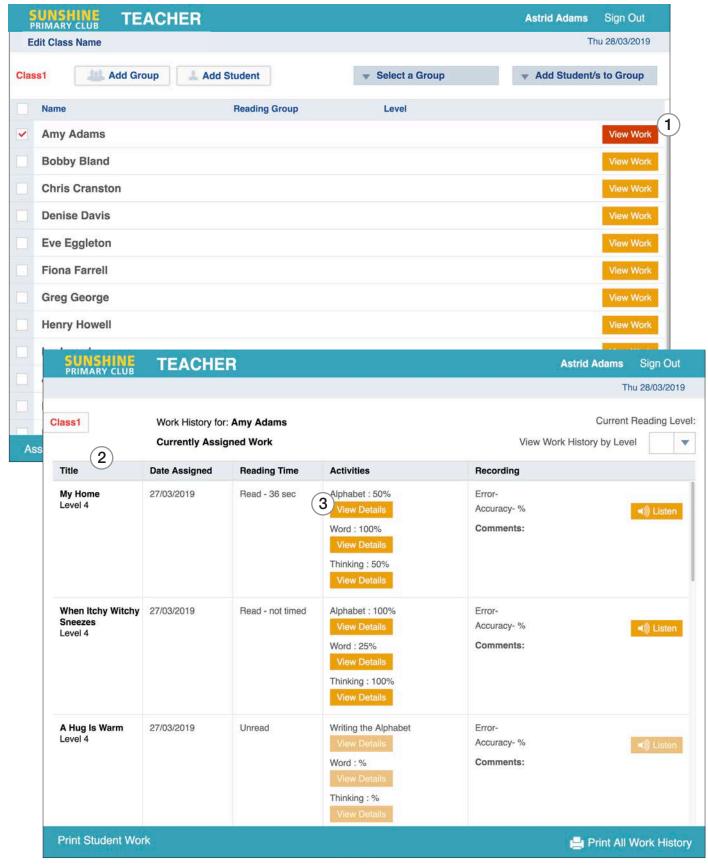

#### **Student Results in More Detail**

### **Correct and incorrect answers are displayed for:**

- 1. Alphabet
- 2. Word
- 3. Thinking

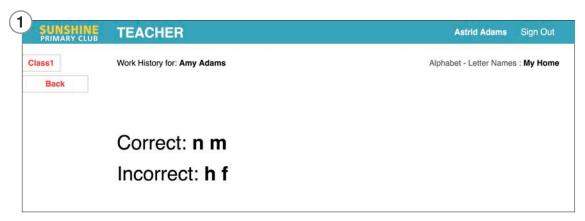

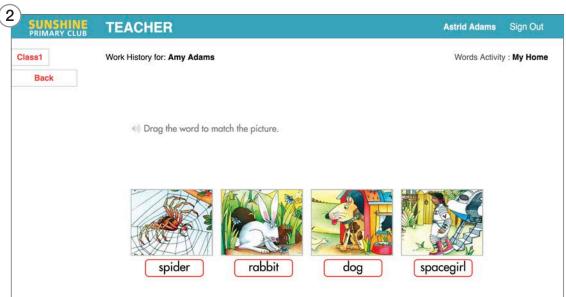

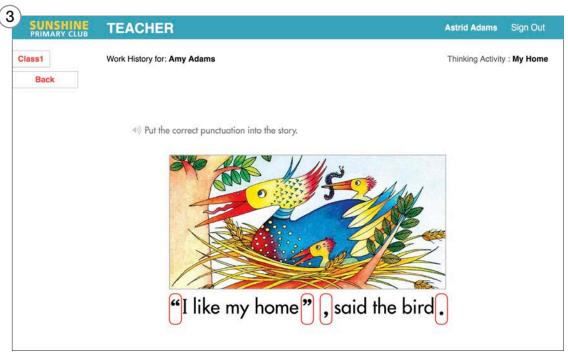

#### Student Results in More Detail

#### **Recording Activity**

- 1. Listen to the saved recordings.
- 2. Write any comments these are shared with the student.
- 3. Insert the total number of errors.
- 4. You have the option to print a Reading Record Sheet.
- 5. Click Save.
- 6. Results for the recording activity are saved into the Work History.

**Note:** A notification is sent to the student and the score and comments can be accessed by the student from the Student Library.

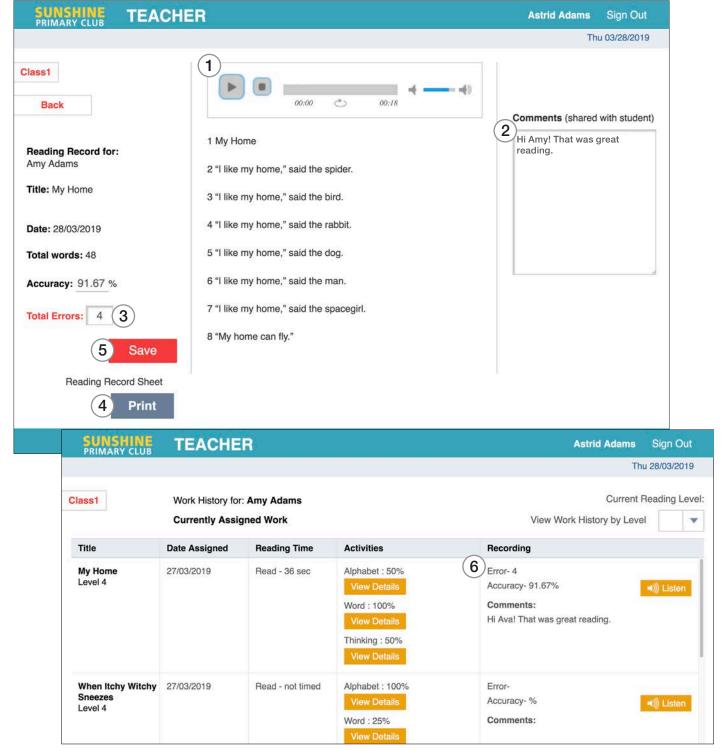

## Student Results - Keeping a Running Record

- 1. Click Print Student Work to get a print overview of the currently assigned work.
- 2. Click Print All Work History to get a print overview of all assigned work.

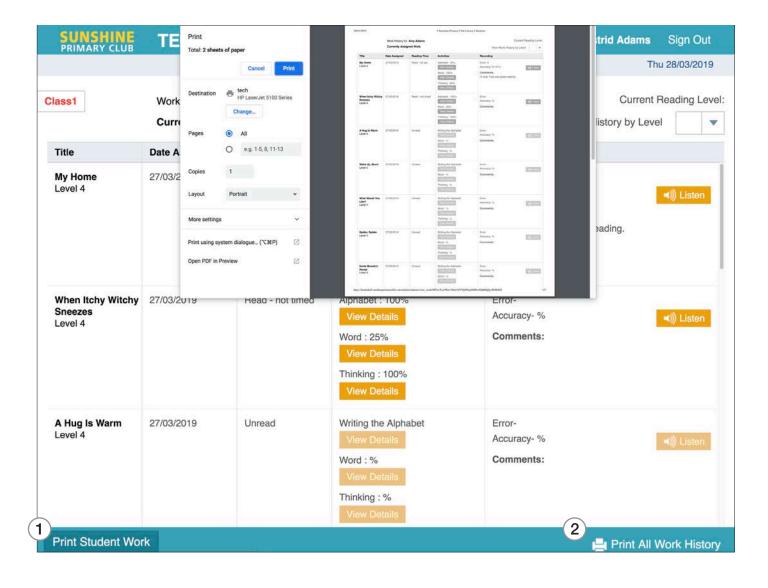